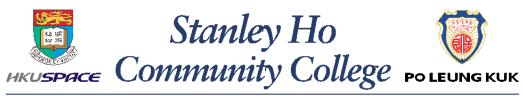

香港大學專業進修學院保良局何鴻燊社區書院

1

# INTRODUCTION OF THE KEY FUNCTIONS OF E-LEARNING PLATFORMS

## Campus Workstations - Location

2

Workstations available in the following locations:

- 4/F: Library
- 5/F : Learning Commons
- 6/F: Open Access Lab (Room 601)
- 6/F 15/F : Lift Lobby

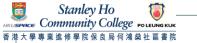

## Campus Workstations - Login

3

- Username: Student ID Number
- Default Password: First 5 characters of your HKID Number (including alphabets and digits)
- Example:

Username: 20091234

Default Password: Y1234

Students holding other ID documents (e.g. Passport, Exit-Entry Permit for Travelling to and from Hong Kong and Macau 往來港澳通行證, etc.), please also input the first 5 characters of your ID Document Number as password.

First time users are required to change password immediately if your username and default password are correct.

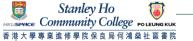

### Campus WiFi

Step 1: Click "FAQs" via HPSHCC college webpage at

http://hkuspace-plk.hku.hk

Step 2: Click "WiFi Services" under "FREQUENTLY ASKED QUESTIONS"

for user guides

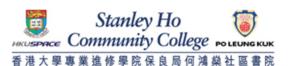

Learner Portal

Adverse Weather

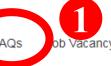

Contact Us 中文 Q <<

**Programmes** 

**Applications & Admissions** 

College Life

News

Alumni

About Us

### **FAQs**

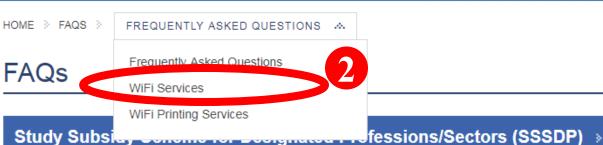

**General Questions** >

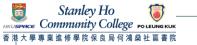

# **HPSHCC** eLearning Platforms – Overview

5)

SCORE

Learner Portal

Webmail

SOUL 2.0

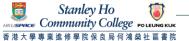

# Overview - eLearning Platforms in HPSHCC

### 1. Learner Portal

- Gateway to other systems
- An e-notice board (College to Students)
- Please check everyday

### 2. SCORE

Students and course record system
 E.g. checking class schedule, exam results, unofficial transcript

### 3. Webmail

- Official email system
- Main channel for communications
- Please check at least once or twice a day

### 4. SOUL 2.0

- Classroom activities system (Lecture notes downloading, assignment submission)
- Lecturer → Students

# Part 1 Learner Portal (LP)

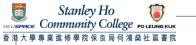

### Learner Portal – Overview

- 8
- "One-stop" online information hubs
- College → Students
- Useful information and e-Services:
  - retrieve notices
  - student services forms
  - register for activities
- A gateway to other systems (SOUL2.0, SCORE, Webmail)

Check Regularly

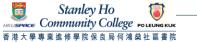

## Learner Portal – Login

• Step 1:

Click "Learner Portal" via HPSHCC college webpage at http://hkuspace-plk.hku.hk

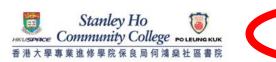

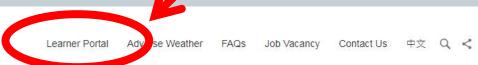

Programmes

Applications & Admissions

College Life

News

Alumni

About Us

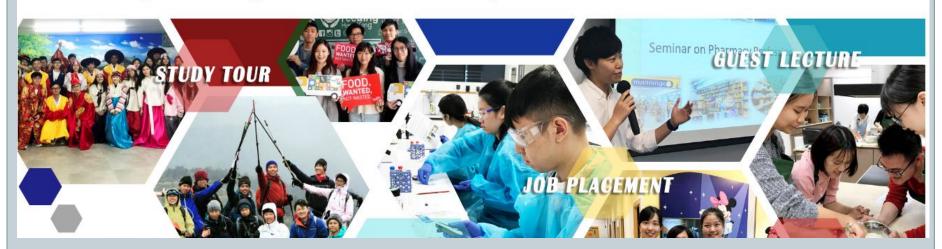

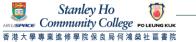

### Learner Portal – Login

10

Step 2: Click "Sign In My Portal"

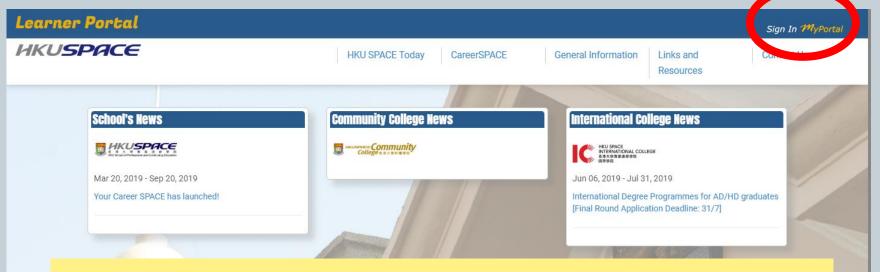

HPSHCC students should sign in Learner Portal to view HPSHCC notices and information

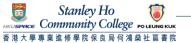

# Learner Portal – Login (via mobile)

Step 1: Click "Learner Portal" via **HPSHCC** college webpage at http://hkus paceplk.hku.hk

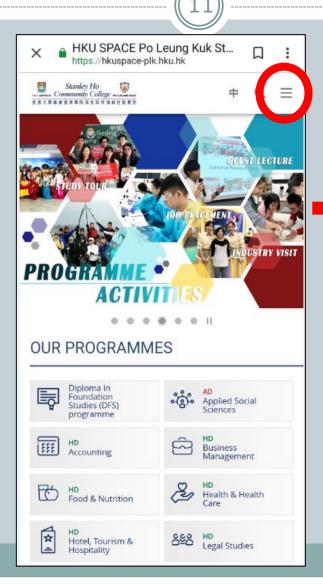

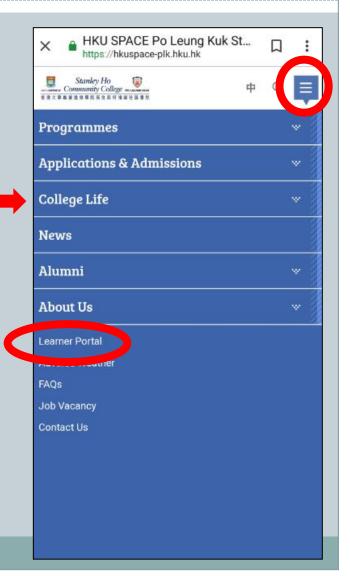

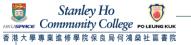

# Learner Portal – Login (via mobile)

12)

• Step 2: Click "Sign In My Portal"

HPSHCC students should sign in Learner Portal to view HPSHCC notices and information

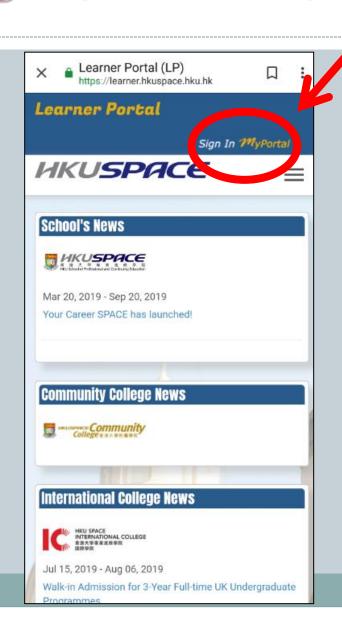

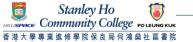

13

• Step 3:

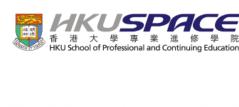

**HKU SPACE Central Authentication Service** 

Please enter your Student or Teacher No. and Password

Only for first time user or a user who forgot password

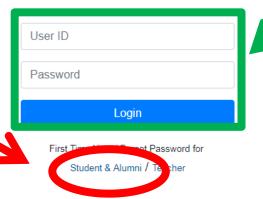

**Normal User** 

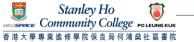

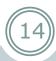

• Step 4: Enter your student number, Captcha and click "Confirm".

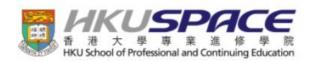

If you are first time user or forgot your password, please complete the follwing steps to update it.

Step 1 Enter Student Number Step 2 Send Validation Code Step 3 Enter Validation Code Step 4 Update Passwork

### Step 1. Enter Student Number

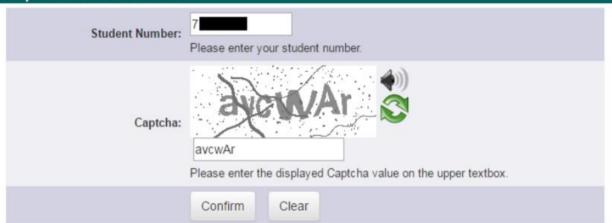

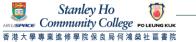

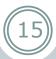

### Step 5:

Select to receive validation code by either mobile phone (SMS) or personal email and click "Confirm".

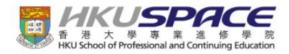

If you are first time user or forgot your password, please complete the follwing steps to update it.

Step 1
Enter Student Number

Step 2
Send Validation Code

Step 2. Send Validation Code

We are going to send you a validation code, please select which way you want to receive the code:

A validation code will be sent to your mobile phone number, 9xxxxxxx1.

A validation code will be sent to your email address, jxxxxxxxxx6@gmail.com.

If it is not your mobile phone number or email address, please contact our IT Help for assistance.

Confirm

Please refer to Slide 18 if you found your mobile number or email address incorrect.

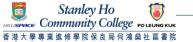

• Step 6:

Enter the validation code you received and click "Confirm".

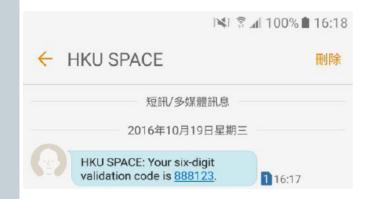

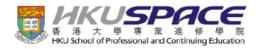

If you are first time user or forgot your password, please complete the following steps to update it.

Step 1

Step 2

Step 3 Enter Validation Code Step 4

Step 3. Enter Validation Code

The validation code has been sent to you by SMS/email. Please enter the code into the system within 5 minutes.

If the code expires, please click "reload" to try again.

Validation Code: 888123

Confirm

Clear

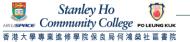

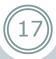

### • Step 7:

Enter your new account password and click "Confirm". Once your password has been updated, a confirmation message will be shown. Acknowledgement will be sent to your mobile phone (SMS) and mailbox.

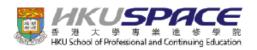

If you are first time user or forgot your password, please complete the following steps to update it.

| Step 1 Step 2<br>Enter Student Number Send V | !<br>'alidation Code                                                                                                    | Step 3<br>Enter Validation Code | Step 4<br>Update Password |  |  |  |
|----------------------------------------------|----------------------------------------------------------------------------------------------------|---------------------------------|---------------------------|--|--|--|
| Step 4. Update Password                      |                                                                                                    |                                 |                           |  |  |  |
| New Password:                                |                                                                                                    |                                 |                           |  |  |  |
|                                              | 1. Has to be at least 10 characters long 2. Contains at least an uppercase (A - Z), a lowercase (a - z) and a numeric (0 - 9) character 3. Does not contain white space character and either of these characters, \$ "\/ \] 4. Password must NOT be repeated for at least 3 cycles of change 5.   More Info |                                 |                           |  |  |  |
| Re-type New Password:                        | •••••                                                                                                    |                                 |                           |  |  |  |
|                                              | Important: Please note that your new password can only be used to log i HKU SPACE Central Authentication Service (CAS).                                                                                                    |                                 |                           |  |  |  |
|                                              | Confirm CI                                                                                                    | ear                             |                           |  |  |  |

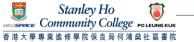

18

• If you fail to receive the validation code by mobile or email, please seek IT Help for assistance.

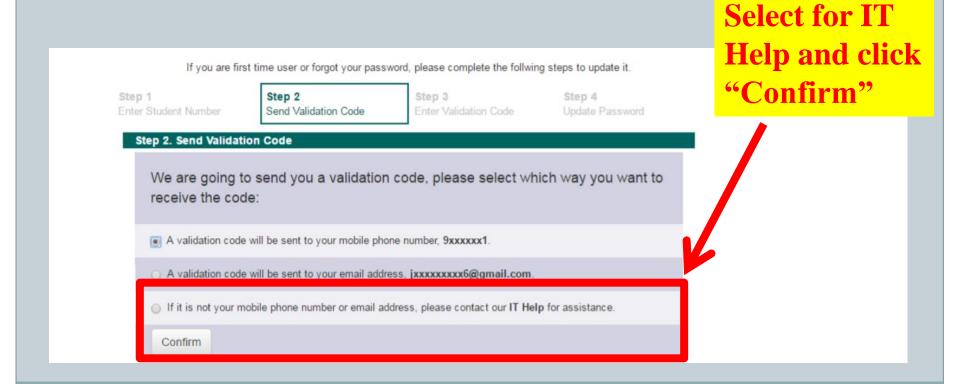

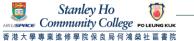

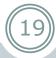

Click "For Guest User"

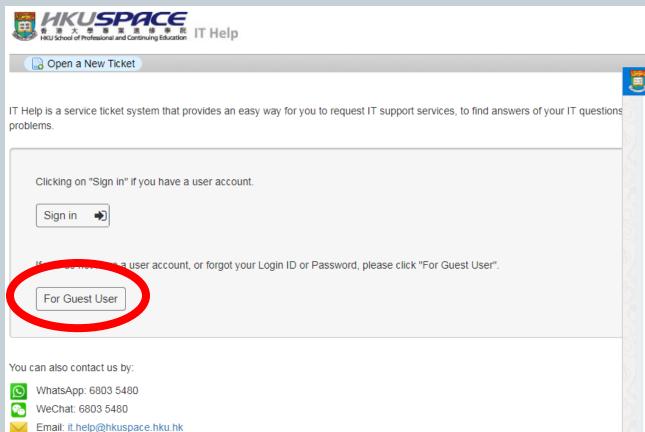

Learner Portal | Teacher Portal | SOUL

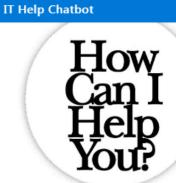

### Hi, I'm IT Help Chatbot!

I'm here to help you fixing account problems. Just ask me a question like "How do I reset password?" or type some keywords like "one day account". Alternatively, you may click the below buttons to start:

Fix login problems

Create one-day account

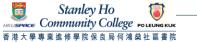

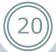

- Create your IT Help ticket with necessary information:
  - Personal Email: a valid email address
  - User ID: your Student ID Number
  - Phone Number (optional)
  - Help Topic: Select "General Enquiry"
  - Summary: Simply describe the problem, e.g. Unable to receive validation code for first time login to LP due to wrong mobile number & email address
  - Enter the CAPITAL Text according to the image provided
  - Click "Create Ticket"

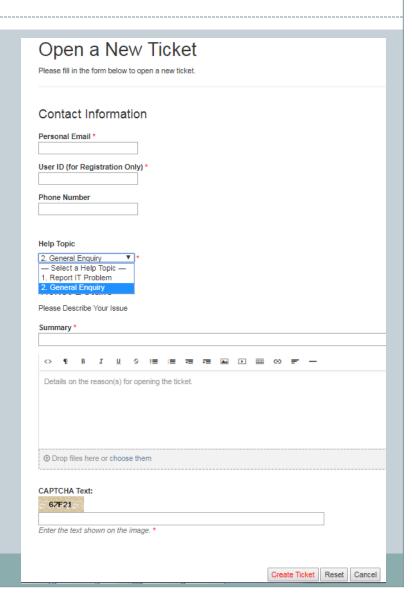

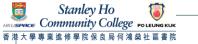

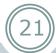

- After receiving your IT Help Ticket, the ITS Team will send you an email and ask you to provide some user information for confirmation purpose.
- Then, the ITS Team will send you another email with a link (only valid within 24 hours) for you to create a password.
- After successfully creating your password, please sign in to Learner Portal as a normal user (Refer to Slide 9 to 13)

Don't forget to update your correct mobile number and email address in your online student enrollment form OR submit the form "Application for Personal Data Amendment" to the College Office.

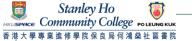

### Learner Portal – Home Page

- 3 main sections, e.g. My News / My Resources / My Events
- Gateway to other systems, e.g. SOUL 2.0 / SCORE / Webmail
- Other useful tools, e.g. IT Help / Setting / Google Chrome

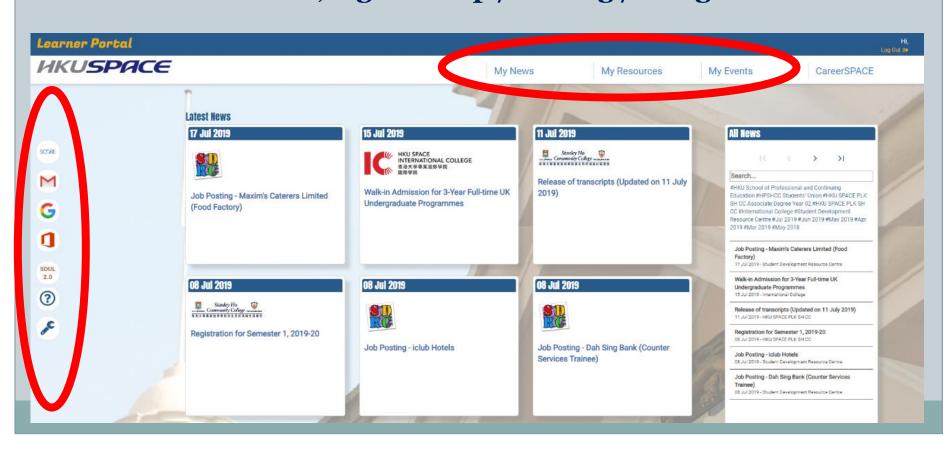

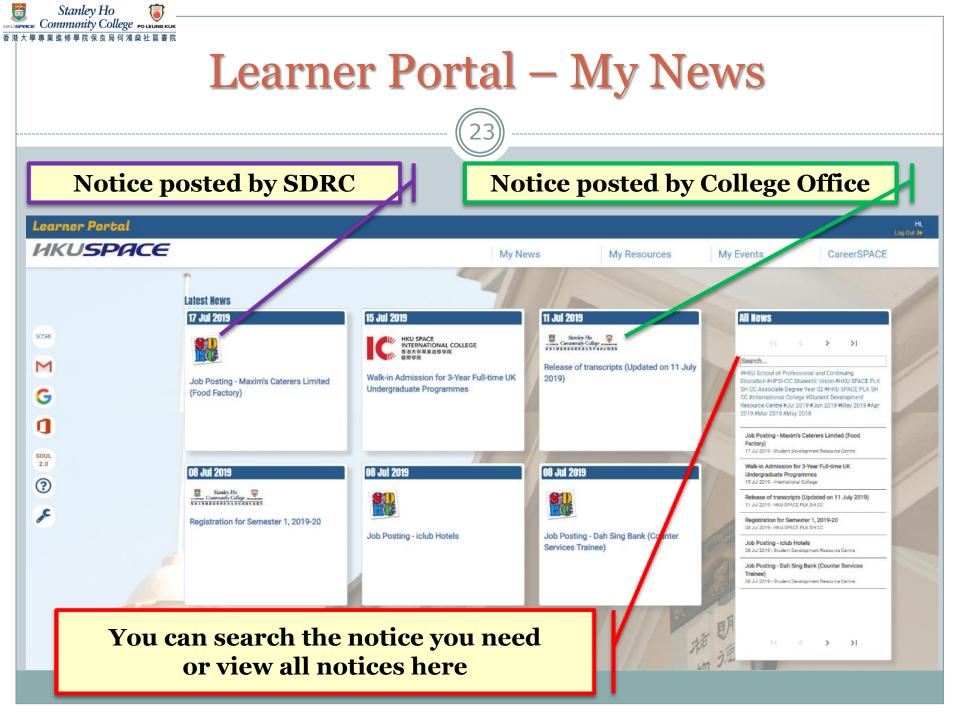

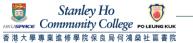

### Learner Portal – My Resources

24

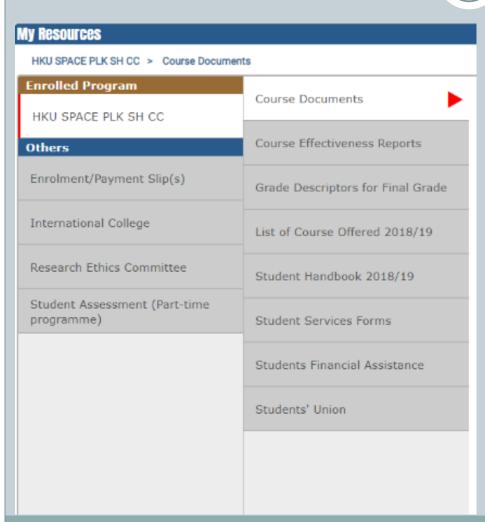

### **Including:**

- Course Documents
- Course Effectiveness Reports
- Grade Description for Final Grade
- List of Course Offered
- Student Handbook
- Student Services Forms
  (e.g. Application for Transcript,
  Application/ Report for
  Absence from Lessons,
  Assignment Cover Sheet, etc.)
- Student Financial Assistance
- Students' Union

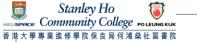

### Learner Portal – My Events

• Contains information relating to online enrollment for activities

Your enrolled activities are listed here

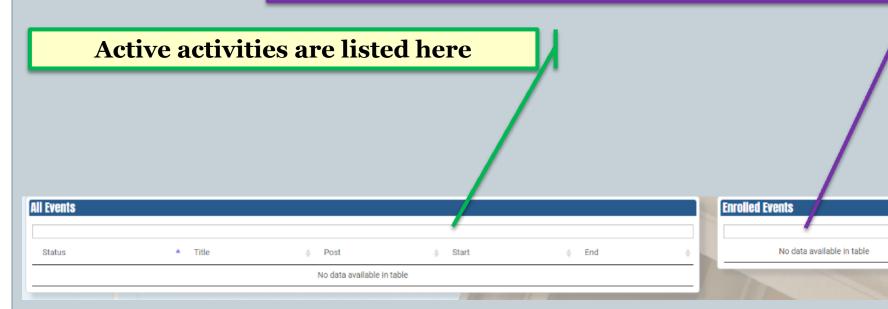

# Part 2 Student and Course Record System (SCORE)

### SCORE - Login

27)

Click "SCORE" after logging in to Learner Portal

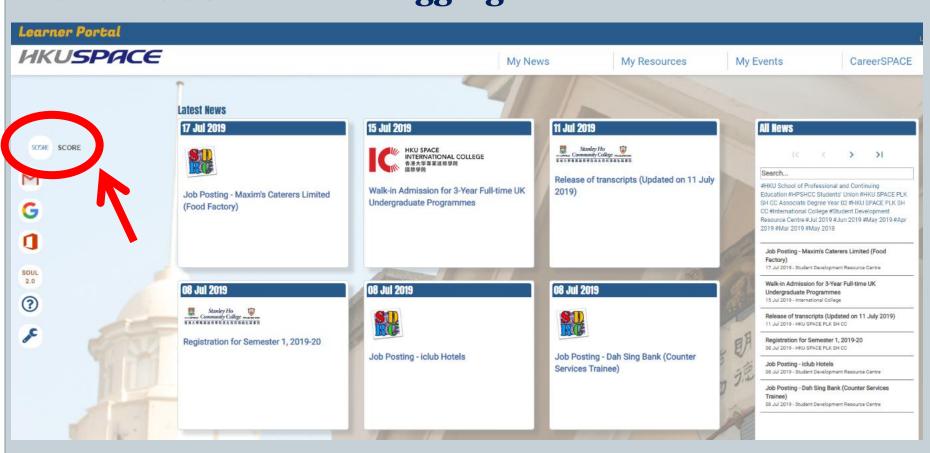

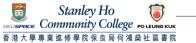

### SCORE – Student Center

 After you accessed SCORE, you will be directed to the Main Menu page. You can view your information summary under sections (i) Academics, (ii) Personal Information in the Student Centre.

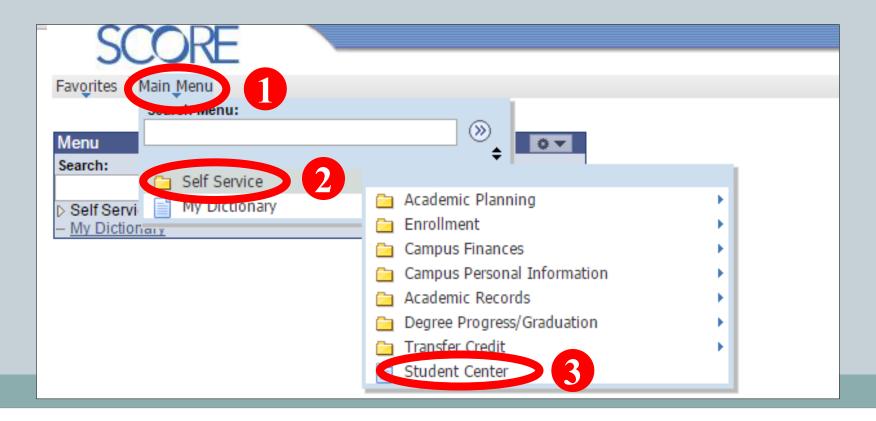

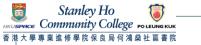

### SCORE - Student Center (i) Academic

• Under Academics section in student center, you can view the summary of your academic information and enrollment-related information. You can navigate to different pages such as "Class Schedule", "Academic Requirements", "Transcript: View Unofficial" via the dropdown menu on the left.

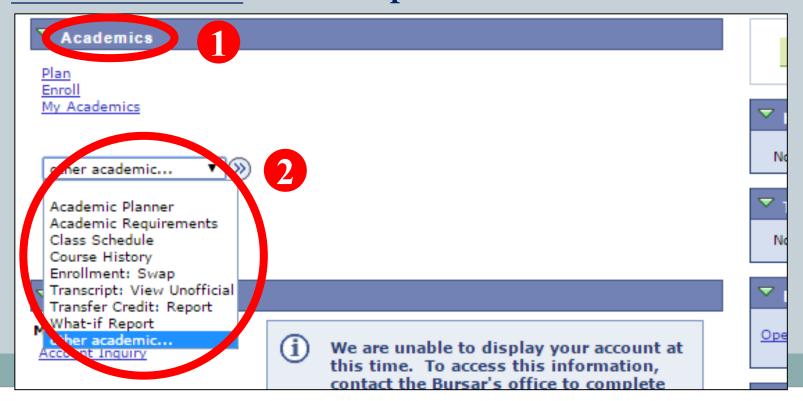

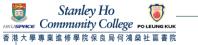

### SCORE – Student Center (ii) Personal Information

 Your contact information will be shown on this page. You can view other personal information via the dropdown menu on the left.

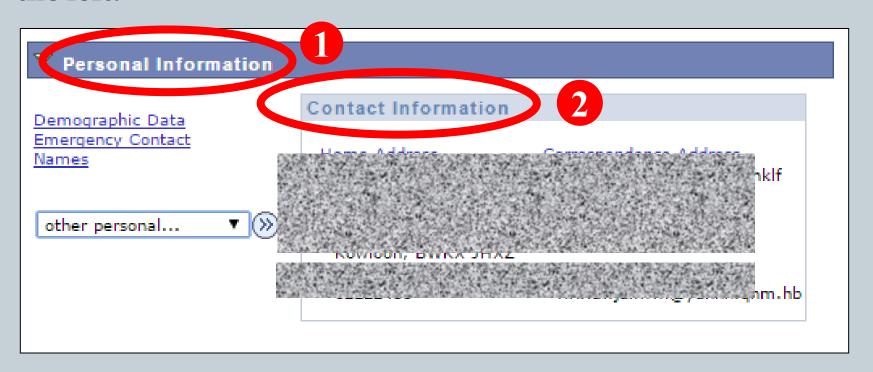

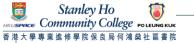

### SCORE - Student Center (ii) Personal Information

(31)

If you need to change **ANY** of your personal information (e.g. mobile number, email address, correspondence address, etc.), you have to officially submit a form **Application for Personal Data Amendment** (can be downloaded from Learner Portal > My Resources) to the College Office without delay.

If the updated data involves Emergency Contact, HKID Number, Name and/or Date of Birth, you should submit your completed application form together with legal documentary evidence.

| Personal In                  | formation      |                                         | Participat         | ion     |                    |        |
|------------------------------|----------------|-----------------------------------------|--------------------|---------|--------------------|--------|
| addresses names pho          | one numbers    | email addresses                         | emergency contacts | demogr  | raphic information |        |
| hone Numbers                 |                |                                         |                    |         |                    |        |
| nter your phone numbers l    | below.         |                                         |                    |         |                    |        |
| multiple phone numbers a     | re entered, si | pecify your primary                     | contact number     |         |                    |        |
|                              |                |                                         | contact manner     |         |                    |        |
|                              |                | , , , , , , , , , , , , , , , , , , , , | contact named      |         |                    |        |
| y selecting the preferred cl | heckbox.       | Telephone                               | Ext                | Country | Preferred          |        |
| y selecting the preferred cl | heckbox.       |                                         |                    | Country | Preferred V        | delete |
| y selecting the preferred cl | heckbox.       | Telephone                               |                    | Country |                    | delete |
| y selecting the preferred cl | heckbox.       | Telephone                               |                    | Country |                    | delete |

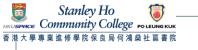

32

• Through clicking Class Schedule in the dropdown menu and select the term (e.g. 2020-21 Semester 1), you will be directed to your personal timetable.

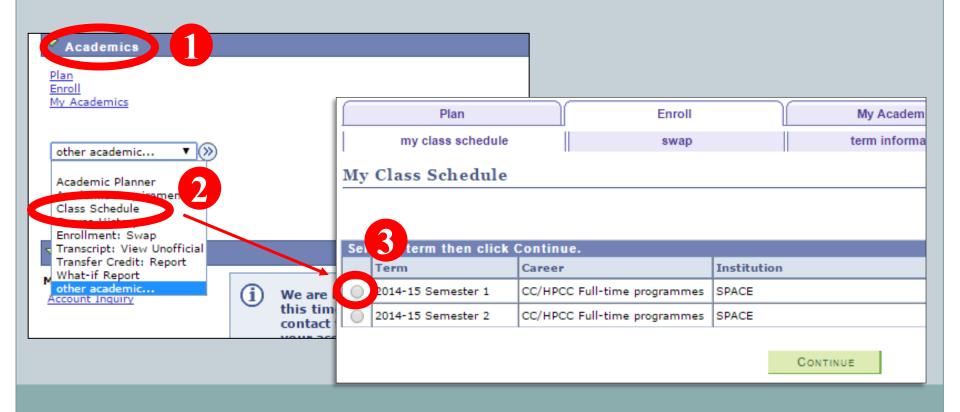

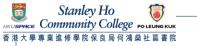

(33)

• You can view the class schedule either in <u>List View</u> or <u>Weekly</u> <u>Calendar View</u> by selecting display option.

### **List View**

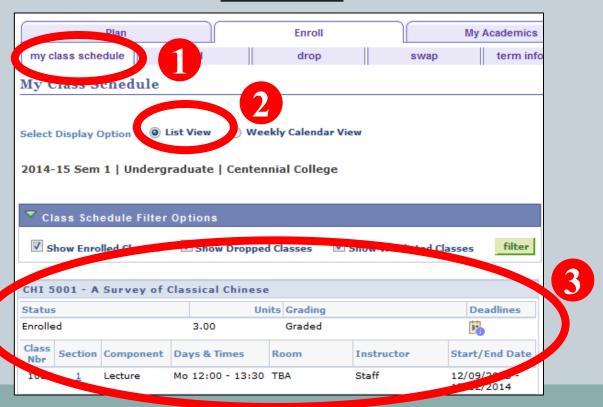

34

### **Weekly Calendar View**

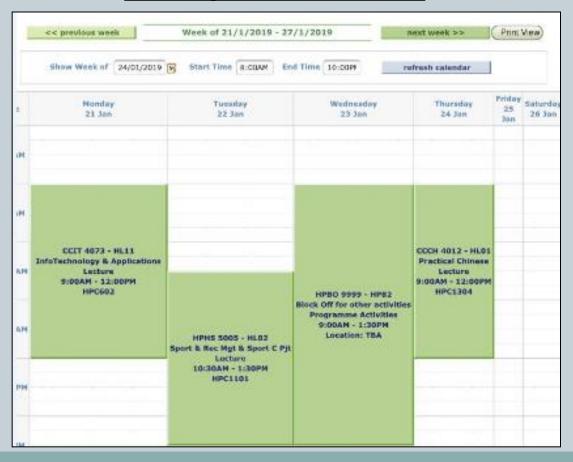

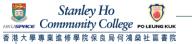

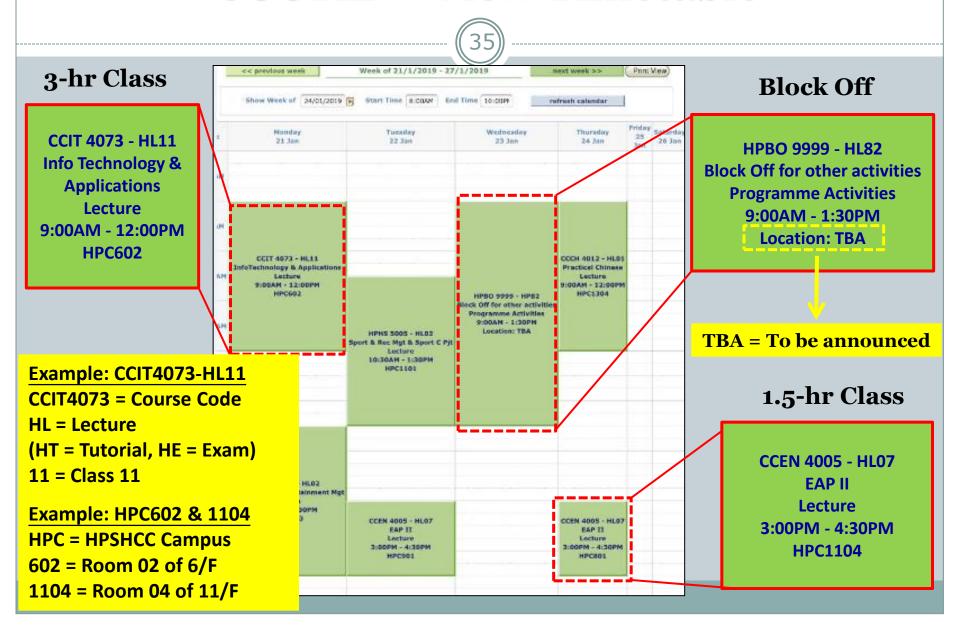

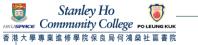

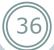

# **Block Off Period**

- Reserved for school/ programme/ class activities
- No class swapping is allowed in this period
- No need to come back to the campus if there is no activity arranged
- Activity schedule and details will be announced on Learner Portal/ SOUL/ Email or by lecturers during lessons
- More than one block off period for some programmes

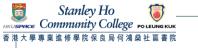

# SCORE - View Timetable

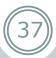

You should also pay attention to "Class Notes" which includes the special arrangement for a specific course. For example:

• The first lesson will start on 24 Sep 2020.

CCEN 4004 - HL30 (Lecture)

CCIT 4009 - HE05

HPTH 4005 - HE02

(Examination)

• This course is offered in lecture-tutorial teaching mode. The 1.5-hour tutorial will be held on 15 Oct, 29 Oct, 12 Nov and 26 Nov 2020. Any change of the schedule will be advised by the lecturer/College in advance.

English for Academic and Professional

Purposes Part I

CCIT 4009 - HL14 (Lecture) Introduction to Multimedia

HPTH 4005 - HL07 (Lecture) Front Office Management

Introduction to Multimedia

Front Office Management

| Time      | Monday<br>30 Mar | Tuesday<br>31 Mar | Wednesday<br>1 Apr                                                                  | Thursday<br>2 Apr                                                                       | Friday<br>3 Apr | Saturday<br>4 Apr | Sunday<br>5 Apr |             |
|-----------|------------------|-------------------|-------------------------------------------------------------------------------------|-----------------------------------------------------------------------------------------|-----------------|-------------------|-----------------|-------------|
| 9:00AM    |                  |                   |                                                                                     |                                                                                         |                 |                   |                 | Class Notes |
| 10:00AM   |                  |                   | HPTH 4006 - HL07<br>Housekeeping Operation<br>Lecture<br>9:00AM - 12:00PM<br>HPC701 | CCIT 4009 - HL14<br>Introduction to Multimedia<br>Lecture<br>9:00AM - 12:00PM<br>HPC602 |                 |                   |                 | Class Notes |
| 11:00AM   |                  |                   |                                                                                     |                                                                                         |                 |                   |                 |             |
| 12:00PM   |                  |                   |                                                                                     |                                                                                         |                 |                   |                 |             |
| Class Not |                  |                   |                                                                                     |                                                                                         |                 |                   |                 |             |
| lass      |                  | Course Title      | 2                                                                                   | Class Note                                                                              |                 |                   |                 |             |

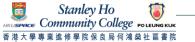

# SCORE - View Timetable

(38)

You can view the **Examination schedule** in **Weekly Calendar View** two weeks before the exam period.

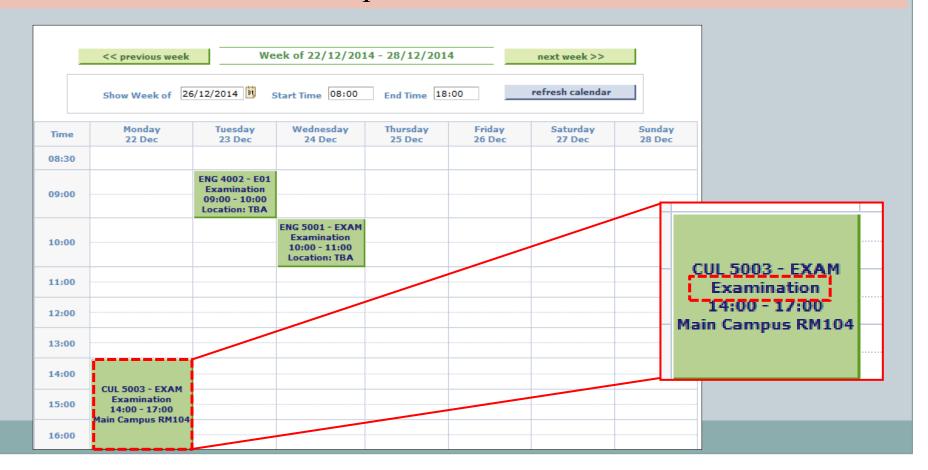

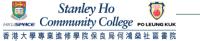

 Main Menu→ Self Service→ Enrollment→ Enrollment: Swap Classes

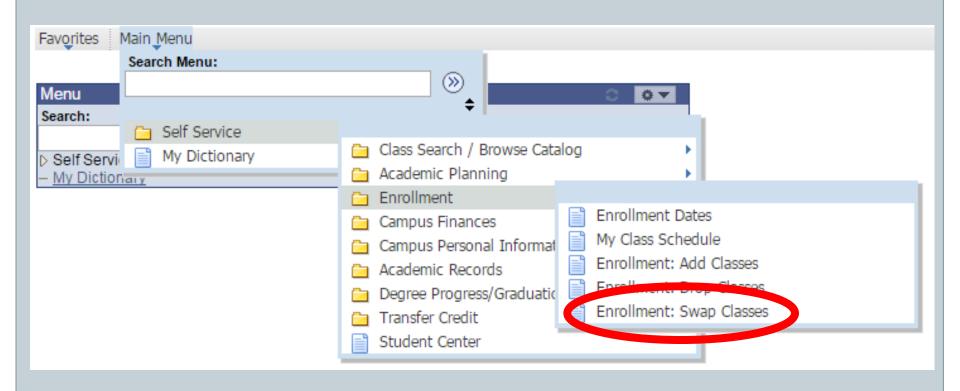

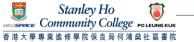

40

• Select the course you wish to swap with from the pull down menu and then click Search. Click swap button.

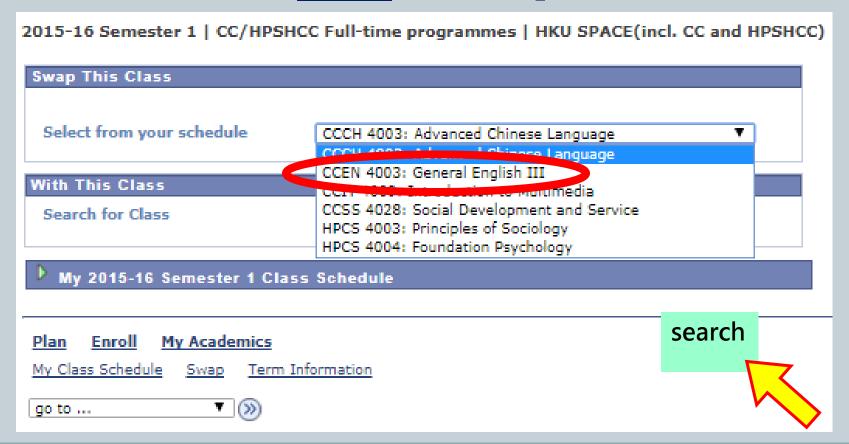

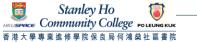

41

• Click the blue link in the 'Description' column of the course you want to swap with.

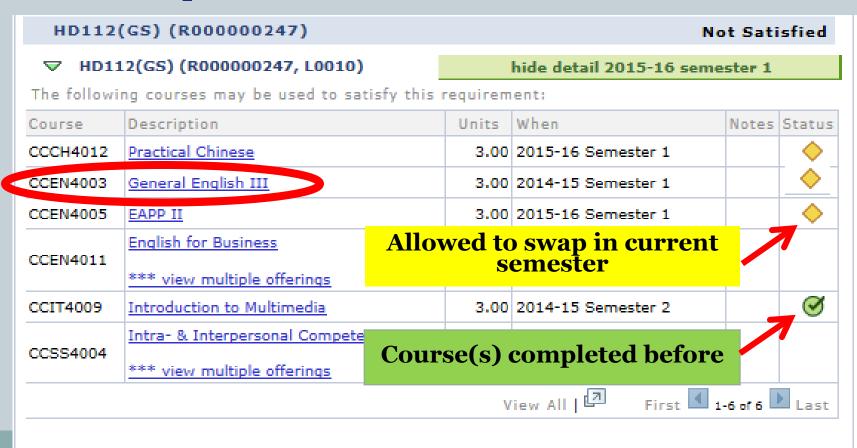

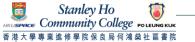

• If you wish to check the number of available seats of a particular class, click the blue link of the lecture section. Select a lecture section (i.e. HLo3-LEC) that is available in your timetable.

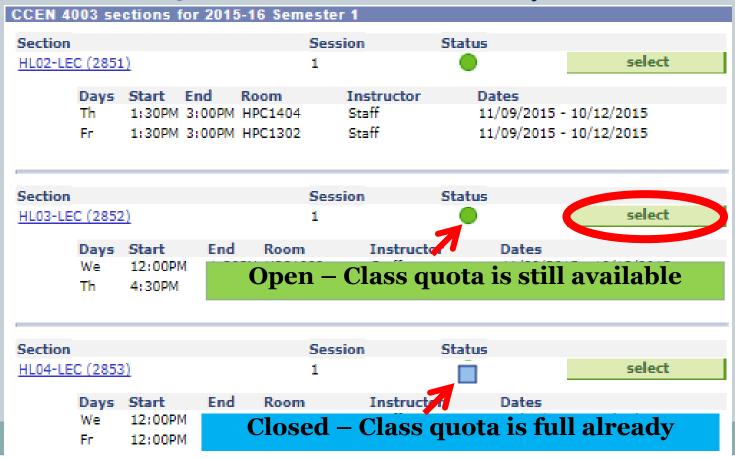

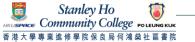

43

• For courses with a Related Exam/ Tutorial Section, You must select a related section for courses with both lecture and exam/tutorial section; otherwise, you cannot proceed to the next step.

| Sel | ect Tutorial section (Required): |            |                         |       |            |        |  |
|-----|----------------------------------|------------|-------------------------|-------|------------|--------|--|
|     | Class<br>Nbr                     | Section    | Schedule                | Room  | Instructor | Status |  |
| 0   | 1085                             | <u>T01</u> | Fr 10:00AM -<br>11:30AM | Rm402 | Staff      | •      |  |
| •   | 1086                             | <u>T02</u> | Th 11:30AM -<br>1:00PM  | Rm402 | Staff      |        |  |

| Select Examination section (Required): |              |             |          |      |            |        |  |  |  |
|----------------------------------------|--------------|-------------|----------|------|------------|--------|--|--|--|
|                                        | Class<br>Nbr | Section     | Schedule | Room | Instructor | Status |  |  |  |
| •                                      | 2705         | <u>EXAM</u> |          | TBA  | Staff      |        |  |  |  |
| View All Sections   First 1 of 1 Last  |              |             |          |      |            |        |  |  |  |
| CANCEL NEXT                            |              |             |          |      |            |        |  |  |  |

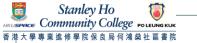

(44)

Confirm the swapping by clicking Next.

| CCCH 4012 - Practical Chinese    |            |                          |         |                |                                      |                            |  |  |  |
|----------------------------------|------------|--------------------------|---------|----------------|--------------------------------------|----------------------------|--|--|--|
| Class P                          | references |                          |         |                |                                      |                            |  |  |  |
| CCCH 40                          | D12-EXAM   | Exam                     | Open    | Wait Li        | Wait List Wait list if class is full |                            |  |  |  |
| CCCH 40                          | 012-NL16   | Lecture                  | Open    | Permis         | Permission Nbr                       |                            |  |  |  |
| Session Regular Academic Session |            |                          | Grading | Grading Graded |                                      |                            |  |  |  |
|                                  |            | PSHCC Full-time<br>ammes |         | Units          | 3.00                                 |                            |  |  |  |
|                                  |            |                          |         |                |                                      | CANCEL NEXT                |  |  |  |
| Section                          | Component  | Days & Tin               | nes     | Room           | Instructor                           | Start/End Date             |  |  |  |
| EXAM                             | EXAM Exam  |                          | TE      | ВА             | Staff                                | 01/09/2015 -<br>10/12/2015 |  |  |  |
| NL16                             | Lecture    | Mo 8:30AM -              | K       | WC304          | Staff                                | 11/09/2015 -               |  |  |  |

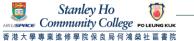

• a confirmation page will be shown. To confirm your selection, choose Finish Swapping.

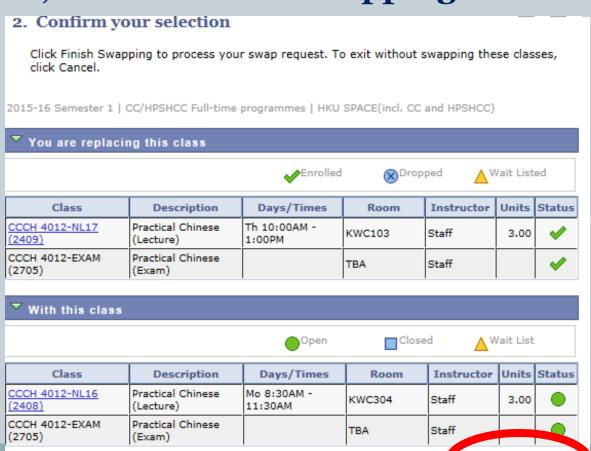

FINISH SWAPPING

CANCEL

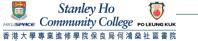

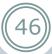

#### View result page - Successful

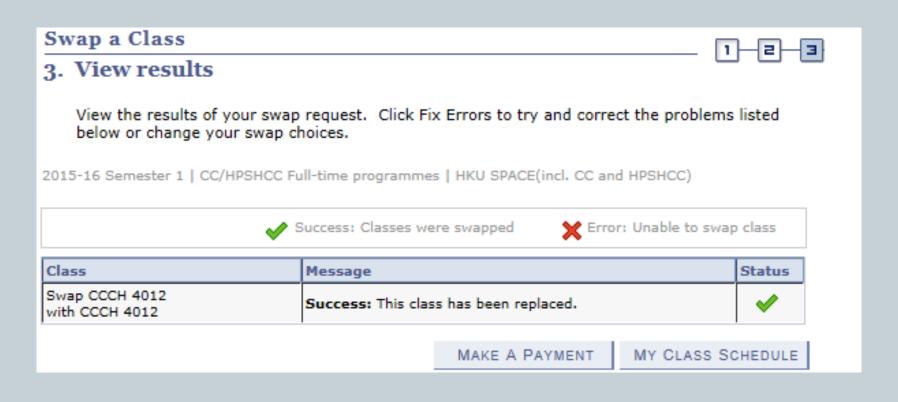

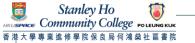

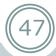

#### View result page - Unsuccessful

| Class | Message                                                                                        | Status |
|-------|------------------------------------------------------------------------------------------------|--------|
|       | Error: You cannot add this class due to a time conflict with class 3306. Select another class. | ×      |

#### Common unsuccessful reasons include:

- **×** Pre-requisites not fulfilled
- **×** Time clash with another class
- × Class quota is full
- \* Minimum enrolment number required in your original class (Your class swapping will be UNSUCCESSFUL, although there is a quota in the proposed class you would like to swap to)

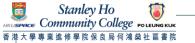

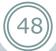

#### Students should also pay attention to the following:

- Should NOT attend more than 4.5 consecutive hours
- Should NOT attend more than 7.5 hours in total per day
- NOT allowed to exchange to a class scheduled on a time which your programme will arrange tutorials / activities / visits / seminars / laboratory sessions
- Courses with only 1 class offered WILL NOT be shown on the "SEARCH" list
- English Courses with specific requirements WILL NOT be shown on the "SEARCH" list

Please refer to Learner Portal for any updated details

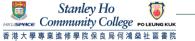

# SCORE – Course History

49

• You can view the courses you have taken and the final grades on the Course History page of Student Center.

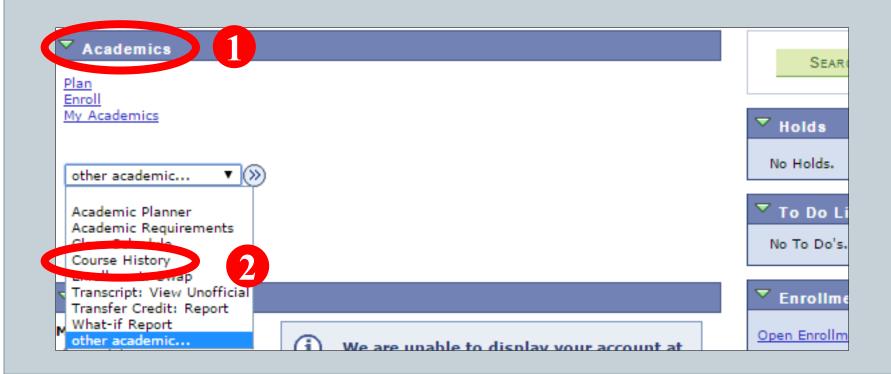

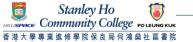

# SCORE – Course History

50

• You will then be directed to this page. The course list shows all courses you took in previous semester(s) and courses you are taking in the current semester.

| Course   | Description                       | Term             | Grade | Units | Status         |  |  |  |
|----------|-----------------------------------|------------------|-------|-------|----------------|--|--|--|
| BUS 4002 | Principles of Economics           | 2013-14 Sem<br>1 | A+    | 3.00  | Ø              |  |  |  |
| BUS 5010 | Macroeconomics                    | 2013-14 Sem<br>2 | B+    | 3.00  | Ø              |  |  |  |
| ENG 5003 | Speaking for Academic and<br>Prof | 2013-14 Sem<br>2 |       | 3.00  | <b>\Q</b>      |  |  |  |
| MGT 5432 | Modern Management: The<br>Drucker | 2013-14 Sem<br>1 | EX    | 3.00  | <b>4</b>       |  |  |  |
| POL 5001 | China and the World               | 2013-14 Sem<br>1 | A+    | 3.00  | Ø              |  |  |  |
| POL 5002 | Global Political Economy          | 2013-14 Sem<br>2 |       | 3.00  | <b>\langle</b> |  |  |  |
| POL 5004 | Contemporary International Pol    | 2013-14 Sem<br>1 | A+    | 3.00  | Ø              |  |  |  |
| POL 5005 | Political Development in Conte    | 2013-14 Sem<br>2 |       | 3.00  | <b>\Q</b>      |  |  |  |
| SOC 5002 | World Cities and Sustainable D    | 2013-14 Sem<br>2 |       | 3.00  | <b>♦</b>       |  |  |  |

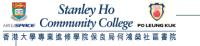

# SCORE - View Transcript

51

• You can obtain the complete record of course results of your study at the College by generating an unofficial transcript on SCORE any time.

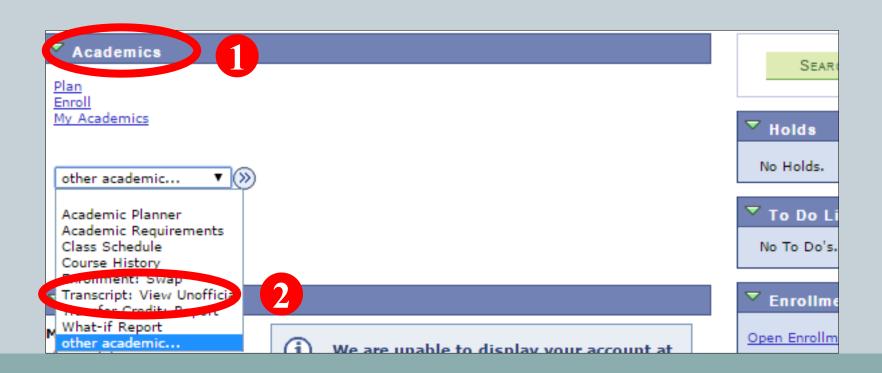

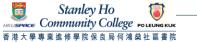

# SCORE - View Transcript

**(52)** 

• Select Academic Institution: HKU SPACE (incl. CC and HPSHCC), Report Type: FT Unofficial (Eng) and Academic Program: Your Programme from the dropdown menu and then click view report. The unofficial transcript will be generated in pdf format.

If you need an official transcript, you should submit the completed application form (can be downloaded from Learner Portal > My Resource), together with the application fee to the College Office. The normal processing time for the application is **at least two weeks**.

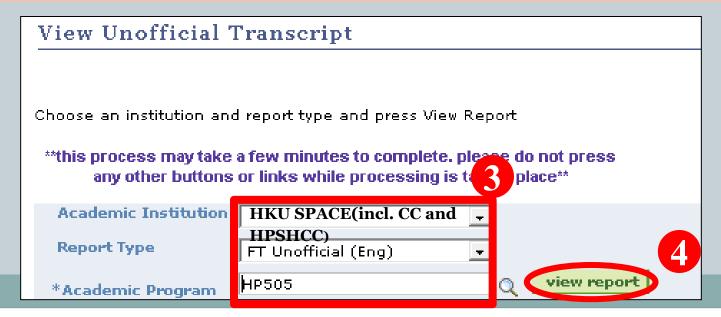

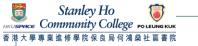

## SCORE – More Information

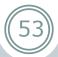

The user manual for SCORE which shows the steps of accessing the major functions is available by clicking the SCORE icon which is located on the left side of the main page screen after you login to the Learner Portal

# Part 3 Webmail

Official email account
Please check at least once/ twice a day

# My Webmail - Login

**(55)** 

Click "Webmail" after logging in to Learner Portal

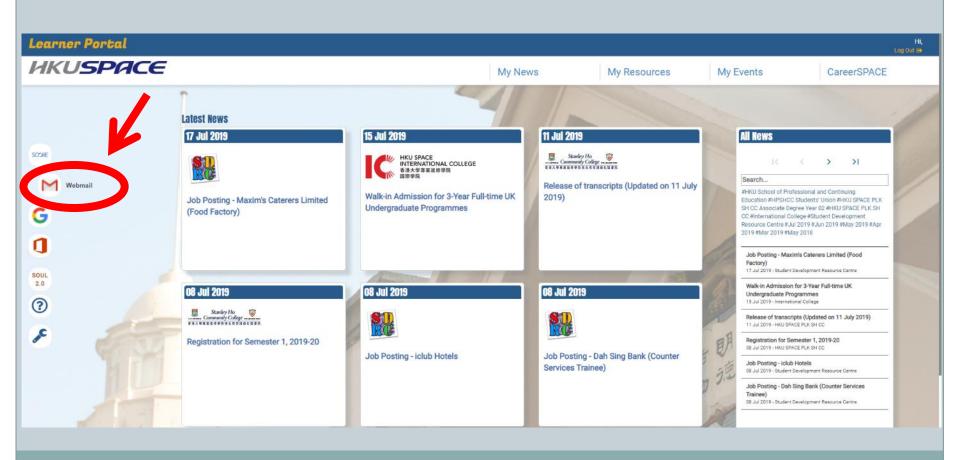

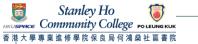

# My Webmail - First Time Login

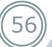

#### **Normal User**

# Google

Click to use Webmail

(Login Username is <Student Number>@learner.hkuspace.hku.hk)

Click to Change Password for First-time User

Webmail FAQ

If you haven't changed your password of Learner Portal before, you have to change it for your first time login to webmail

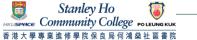

# My Webmail - First Time Login

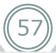

#### Google

One account. All of Google.

Sign in to continue to Gmail

your student number@learner.hkuspace.hku.hk

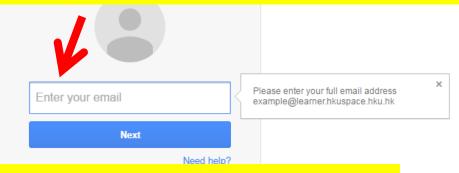

Password: Same as Learner Portal

Create account

One Google Account for everything Google

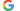

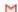

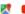

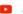

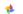

# Part 4 SOUL 2.0

Activities inside classroom

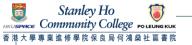

# SOUL 2.0 - Overview & Login

- 59
- Click "SOUL 2.0" after logging in to Learner Portal
- Access to materials posted by the course lecturers, including:
  - Teaching materials release
  - Assignment submission
- Access to special notices, including:
  - Class cancellation
  - Change of classroom

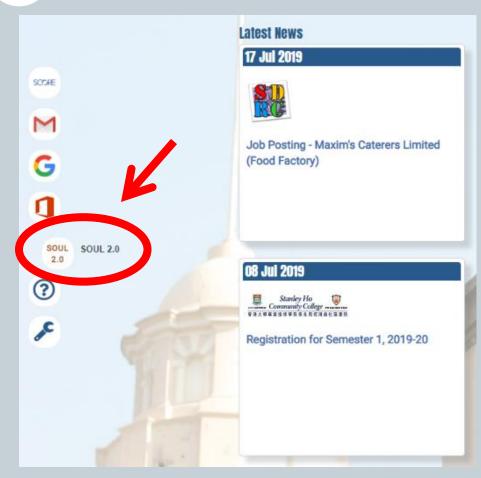

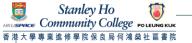

# SOUL 2.0 - Home Page

- Logged SOUL 2.0 account window will be pop-up automatically
- 3 main areas, e.g. Menu, Function Blocks, Support Information

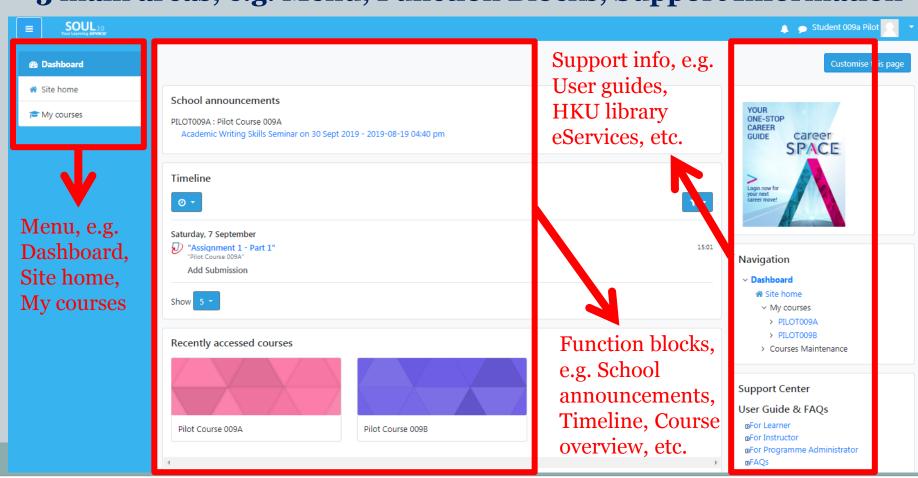

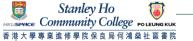

# SOUL 2.0 – View Announcements

- 61
- All active course announcements are listed under "School announcements". You can click the topic to view the content.
- To view the announcements of a specific course, you can select the course code under "My courses" or "Course overview".

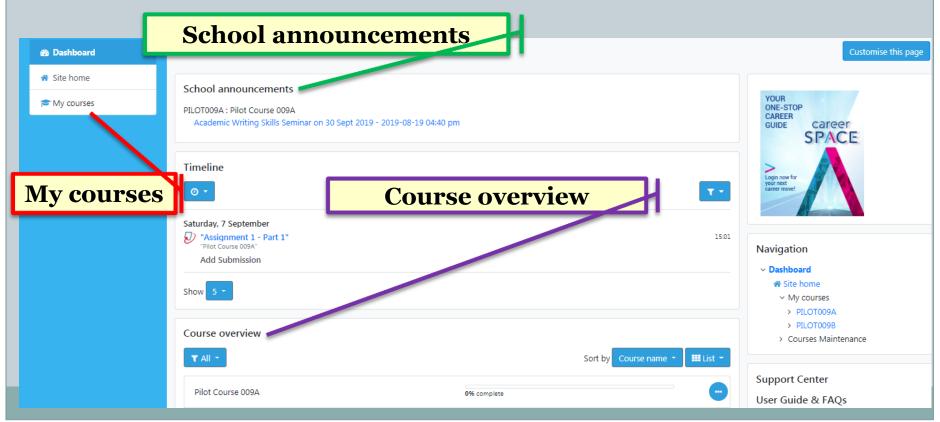

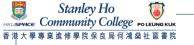

# SOUL 2.0 – View Announcements

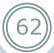

You can also view the course announcements under "Announcement" of "Site home"

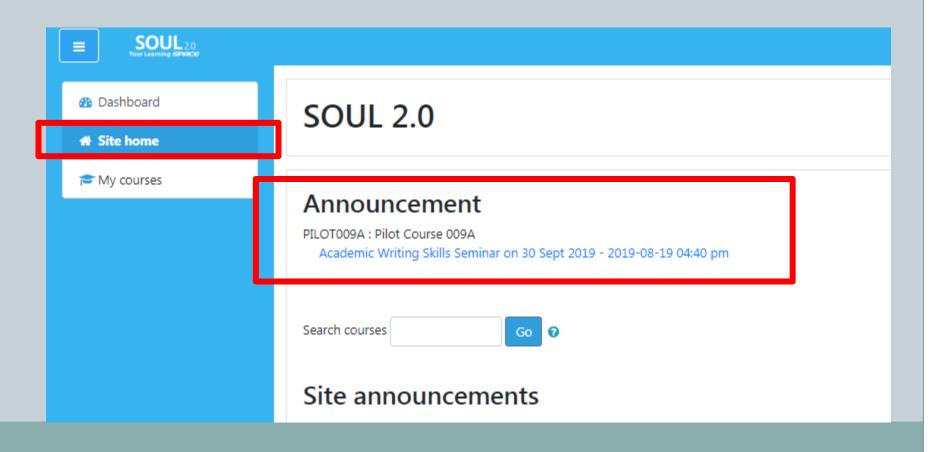

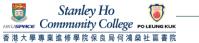

# SOUL 2.0 - View Announcements

63

• In a specific course page, click "Announcements" to get all messages of the course

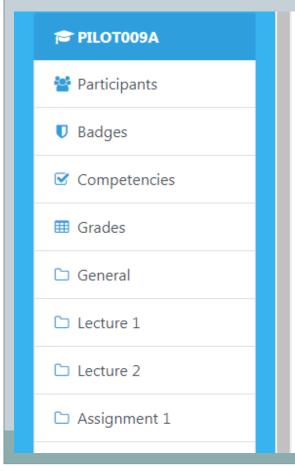

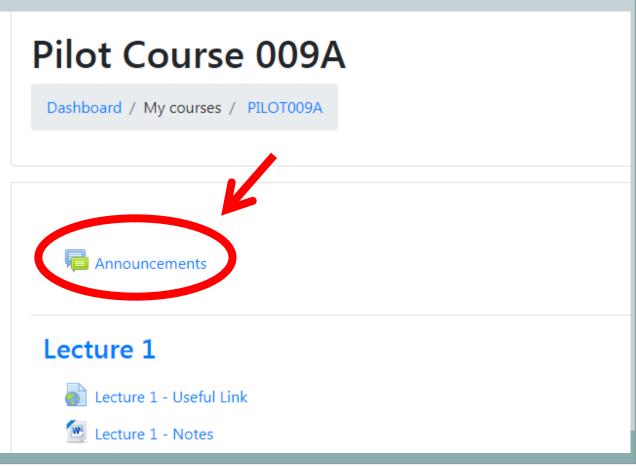

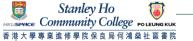

# SOUL 2.0 - Download Course Materials

• Click the appropriate file to download the course material in the middle column of the course home page if the lecturer has uploaded any document to SOUL 2.0

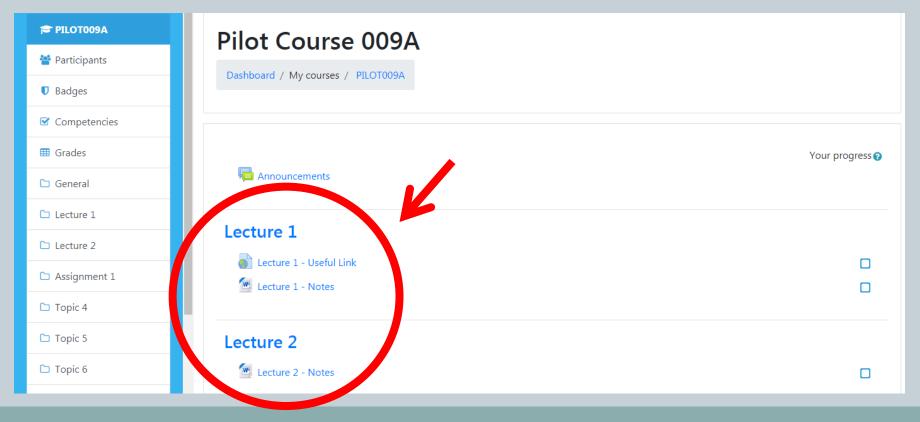

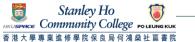

# SOUL 2.0 – Submit Assignments

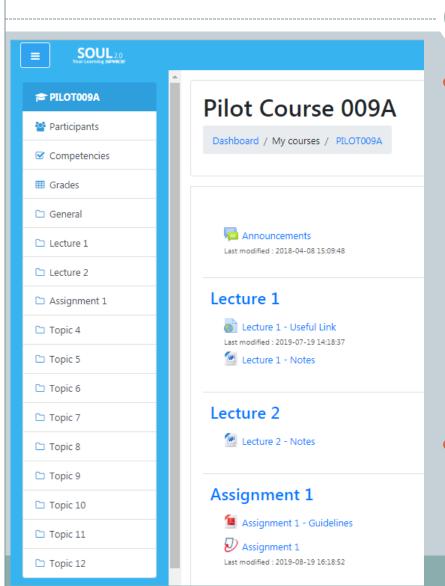

- Two submission methods:
  - 1) uploading a file to submission folder

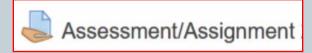

submitting a file via Turnitin (for plagiarism checking)

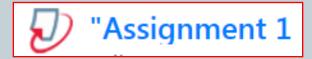

 Assignment activity should be created by the lecturer in the course page

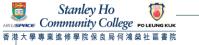

### SOUL 2.0 - More Information

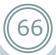

#### SOUL 2.0 Webpage

https://soul2.hkuspace.hku.hk

#### Full User Guide and 1-minute Demo

http://soul2.hkuspace.hku.hk/public/course/view.php?id=2

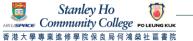

# IT Help on e-Learning Platforms

After logging in to LP, click "IT Help" on the left

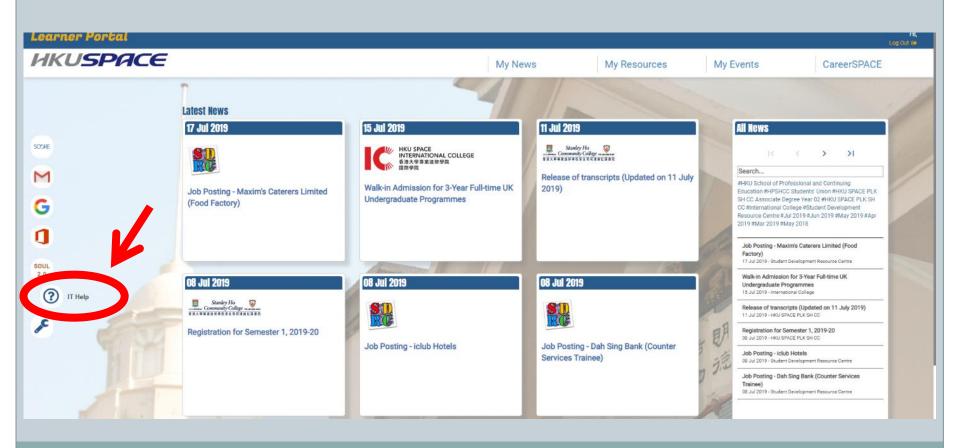

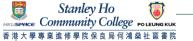

# IT Help on e-Learning Platforms

 Before logging in to LP, click "Contact Us" and scroll down for "Information Technology Services"

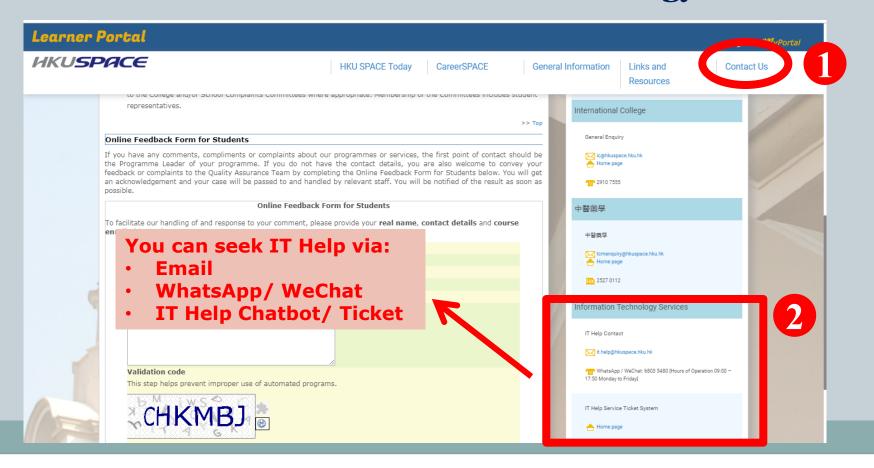

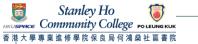

## Reminder - Password

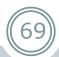

- Remember! The system password that you have made changed affects on ALL e-Learning Platforms (i.e. Learner Portal, SOUL, SCORE and Webmail)
- However, it **DOES NOT** take effect on campus workstations (i.e. the student computers located on different floors in the College). They are two SEPARATED systems.
- Please remember BOTH sets of login and password

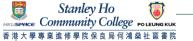

# Reminder - Logout

70

#### Remember to logout

If you are using a public computer, it is important for you to logout before leaving the computer unattended. Otherwise, others can access your information using the same computer or even alter the data if your account remains logged in. The system will be logged out only when you logout from the Learner Portal and close the browser.

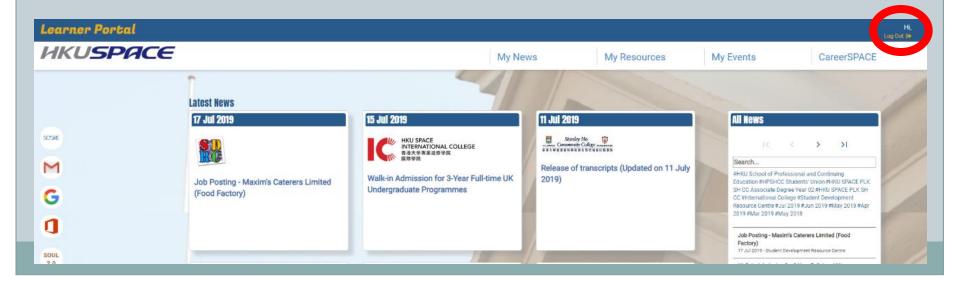

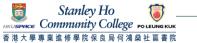

# **Introduction of the Key Functions of E-Learning Platforms**

71)

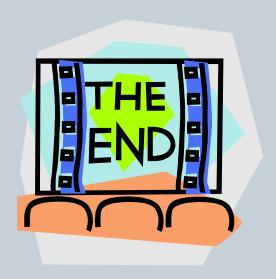